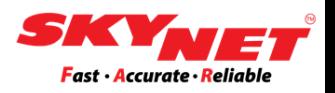

# **User manual of Direct Thermal Barcode Printer**

# **Brand: XPRINTER**

# **Model: XP-420B**

**Paper size: A6 size (100mm x 150mm)**

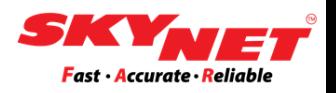

# **CONTENT**

Instructions: Clicking at each topic below will bring you to the page directly.

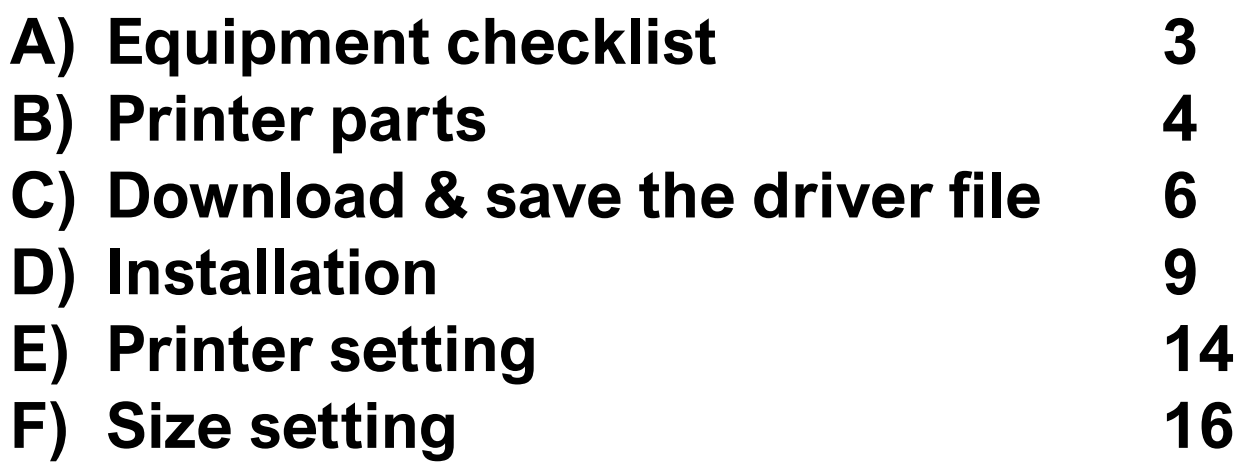

# <span id="page-2-0"></span>**A) Equipment checklist**

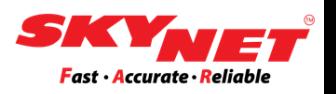

### The equipment provided in the box.

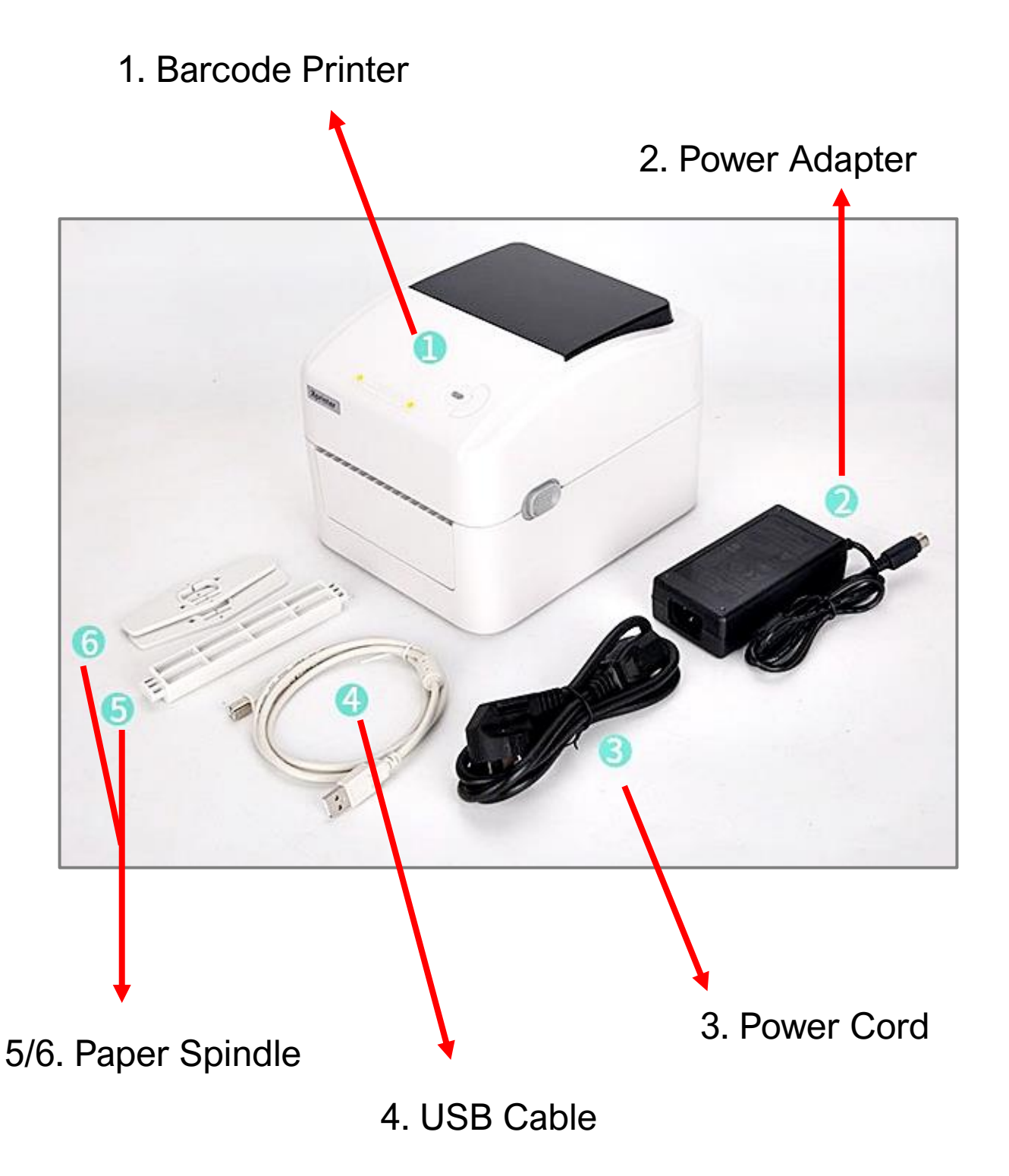

### <span id="page-3-0"></span>**B) Printer parts**

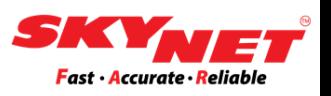

### Below is the printer descriptions.

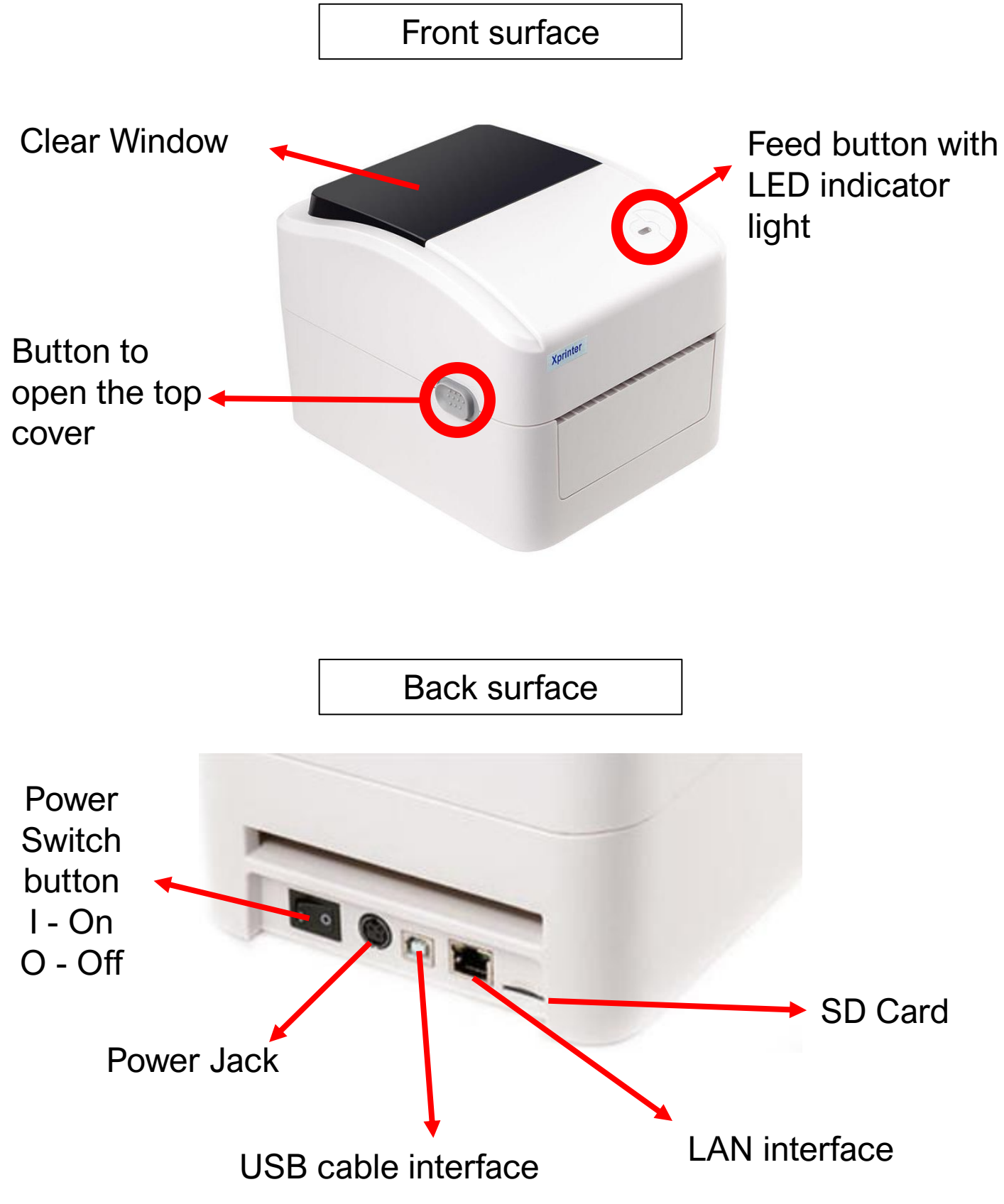

# **B) Printer parts**

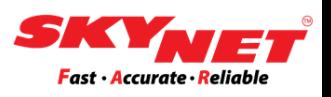

### Connect the printer with a PC/laptop.

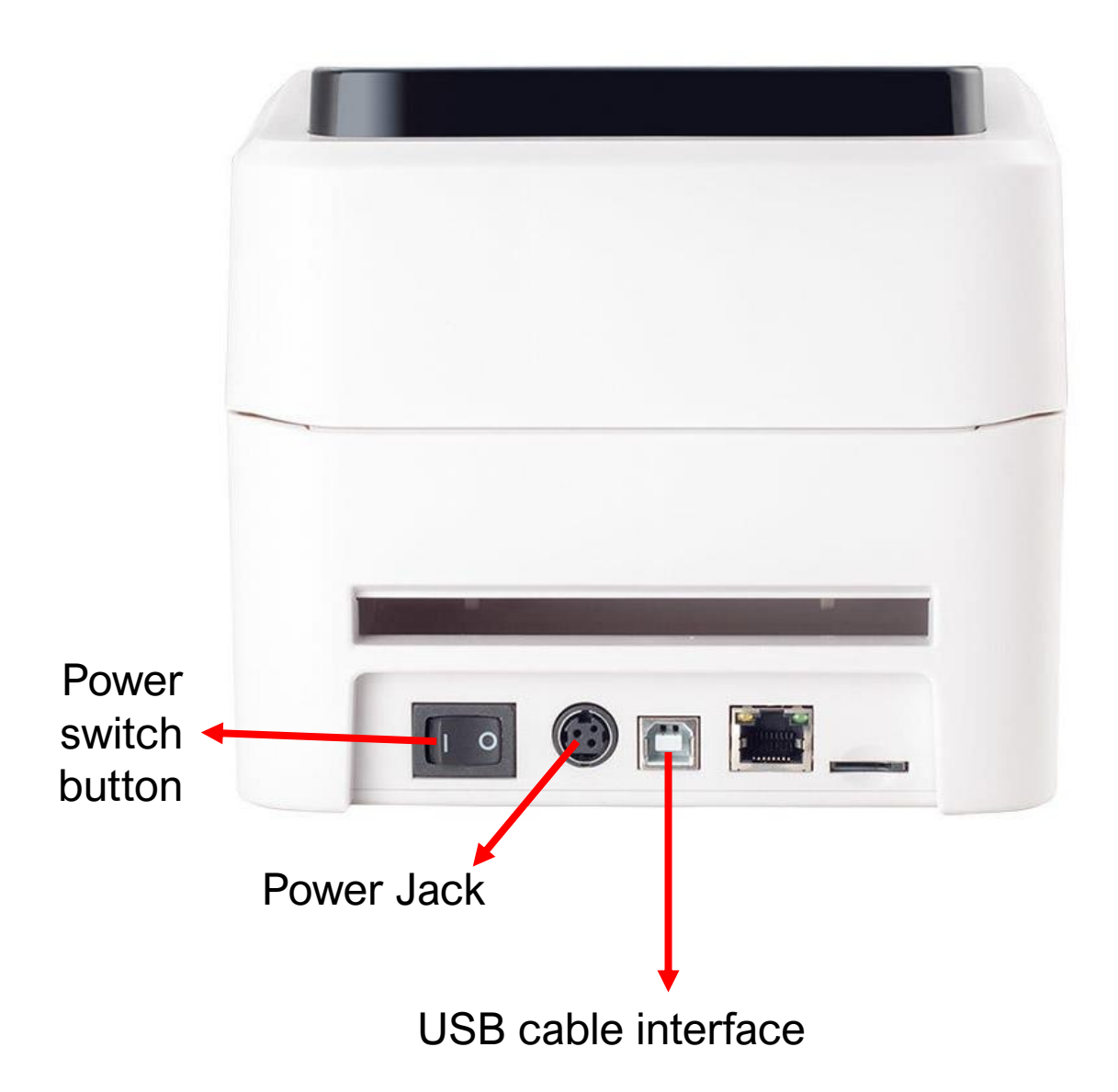

- Plug in the battery and the cable to connect with a PC/Laptop.
- Then, turn on the **Power Switch** button.
- The symbol meaning:
	- I On
	- O Off

### <span id="page-5-0"></span>**C) Download & save the driver file**

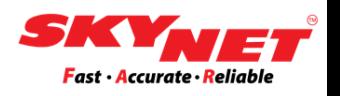

Download the driver and install it on the PC/Laptop before the thermal printer can be used.

#### **Step 1**

From the link given, [www.skynet.com.my/labelprinter,](http://www.skynet.com.my/labelprinter) select a model (X-Printer 420B) and download the **Driver**.

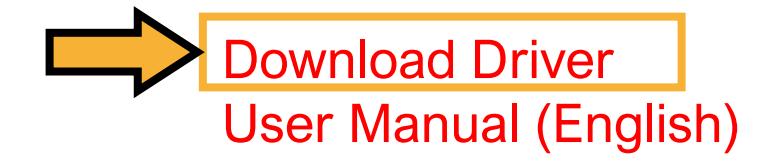

#### **Step 2**

Create a folder for Xprinter XP-420B.

Then, save the ZIP file that already been downloaded into this folder.

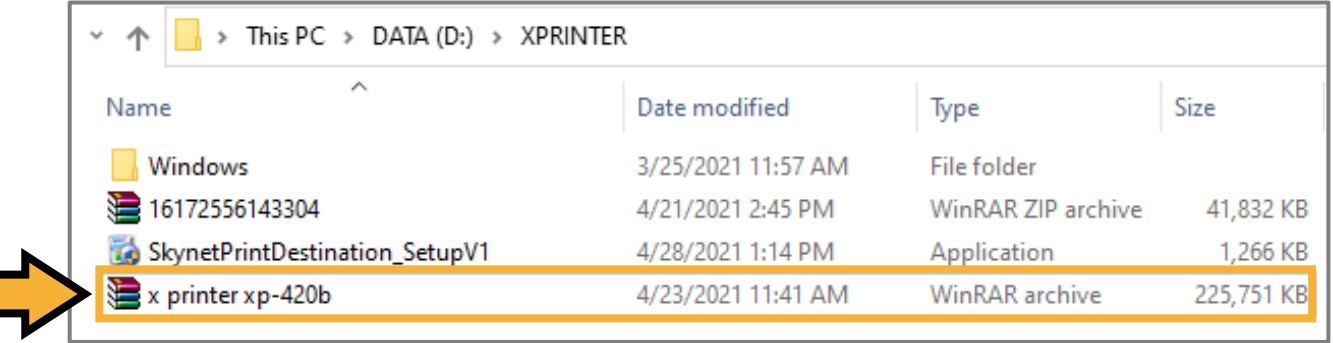

# **C) Download & save the driver file**

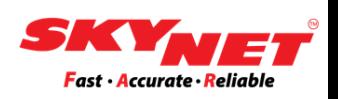

#### **Step 3**

Click at the ZIP file and right-click. Then, click on the **Extract Here** to extract the file.

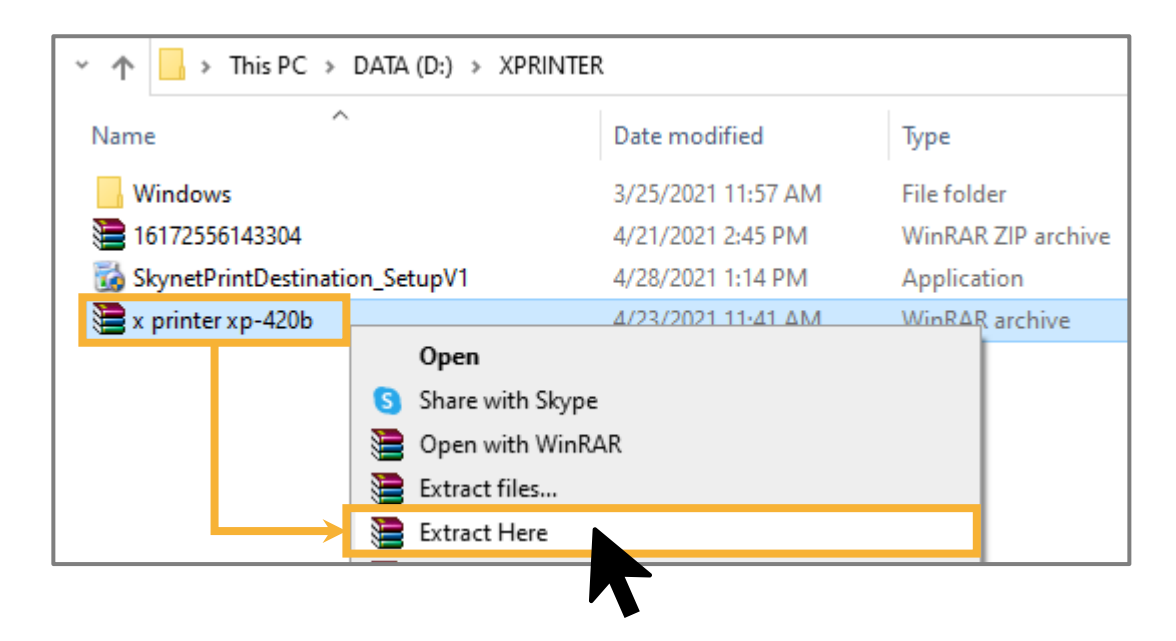

#### **Step 4**

After the file is already extract, find the folder name as shown below (x printer xp-420b).

Then, click to open the folder.

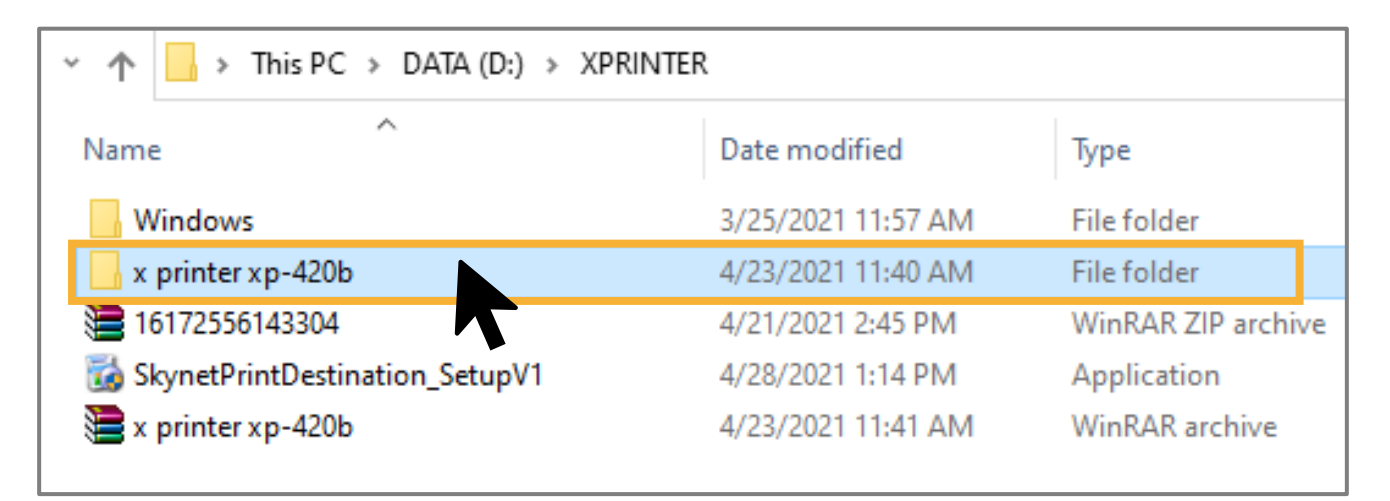

# **C) Download & save the driver file**

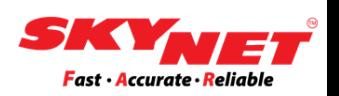

#### **Step 5**

Click and open the **printer driver** folder to get the installer.

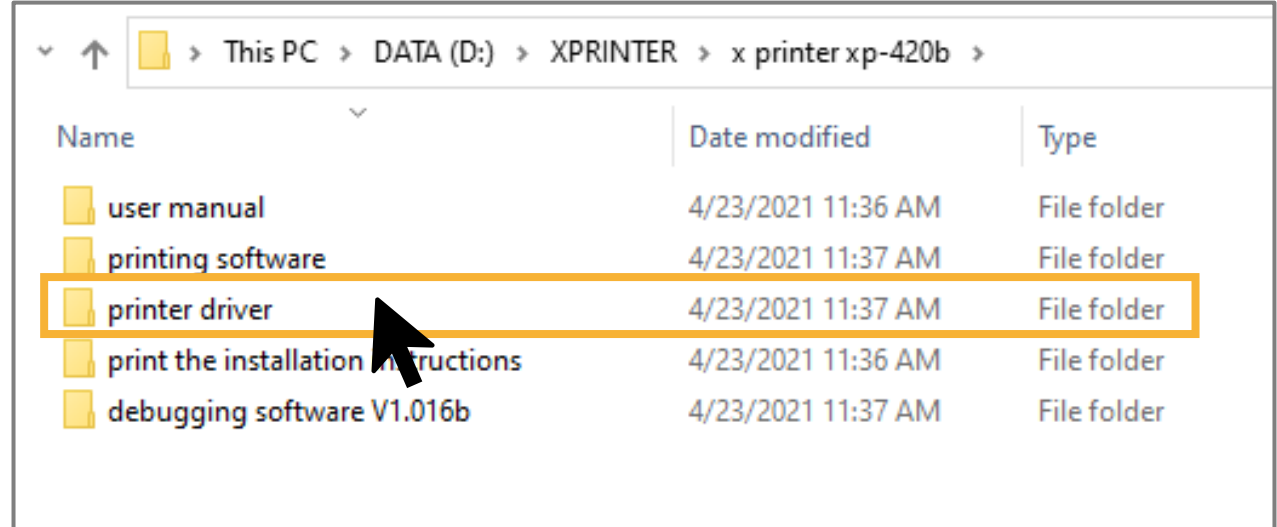

#### **Step 6**

Next, double-click on the driver application and the installation will start.

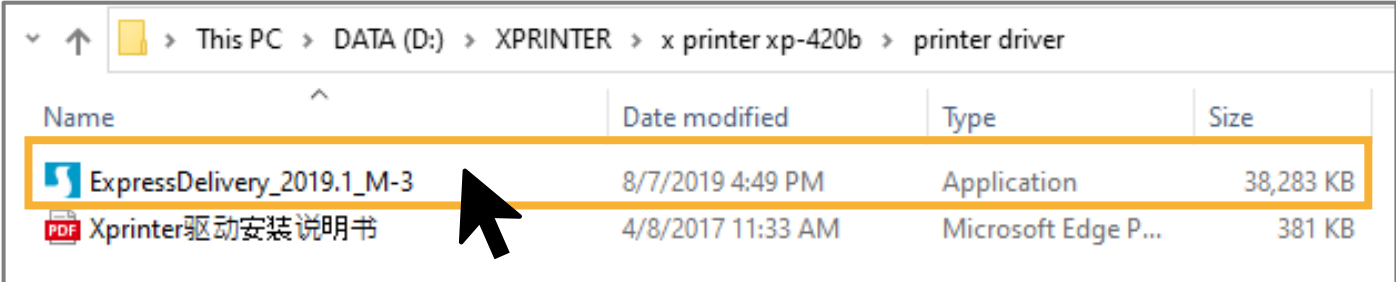

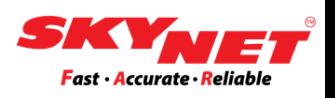

<span id="page-8-0"></span>Once the printer connect with the PC/laptop and the Driver successfully downloaded, continue with the installation process.

### **Step 1**

Tick *'I accept the terms in the license agreement'*. Then, click on the **Next** button.

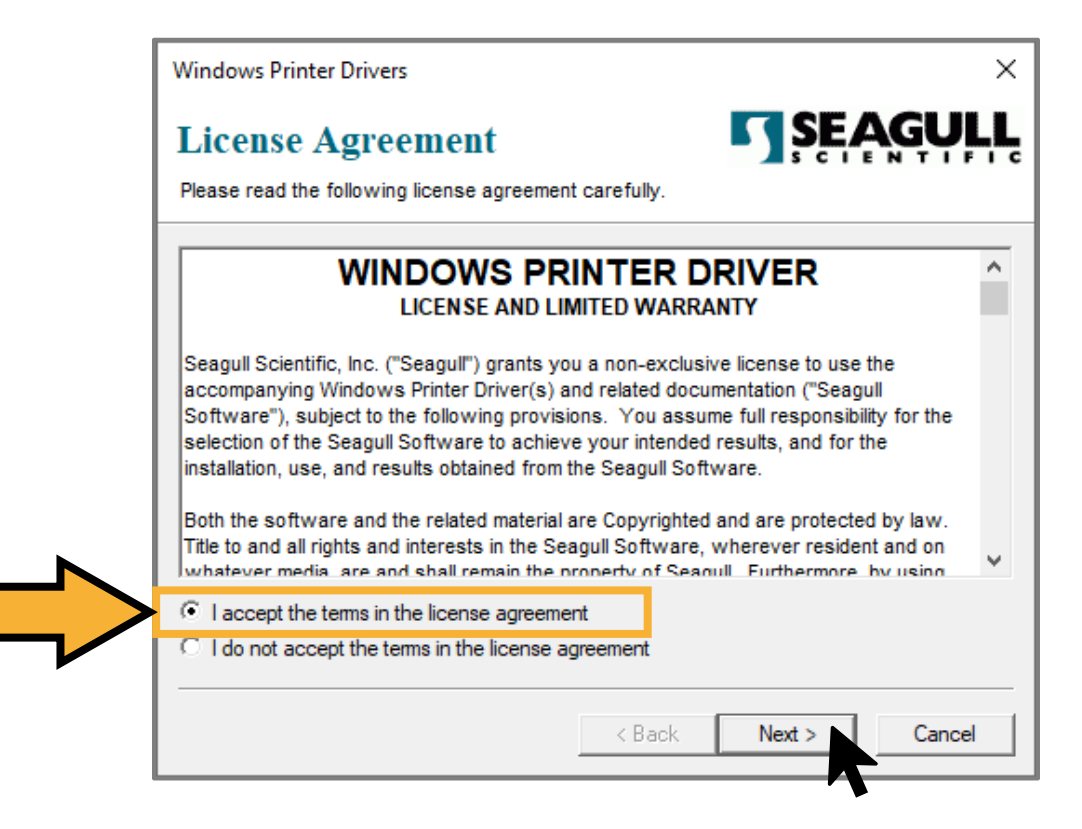

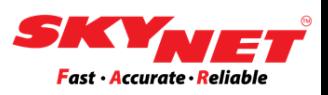

### **Step 2** Click on the **Next** button.

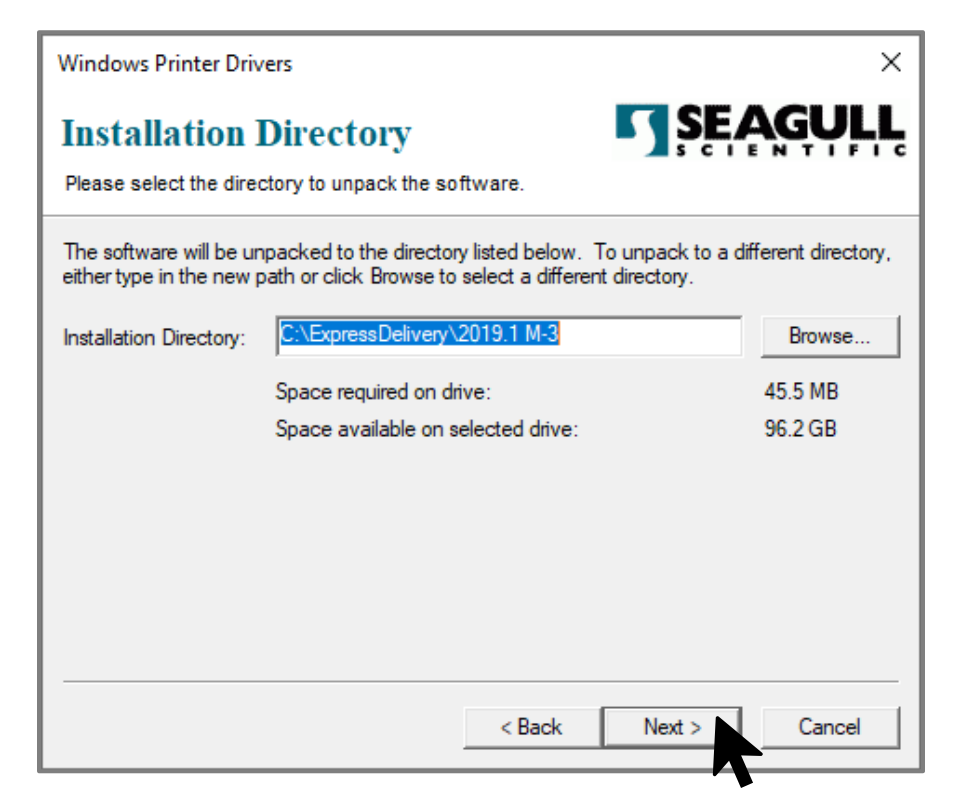

#### **Step 3**

Click on the **Finish** button.

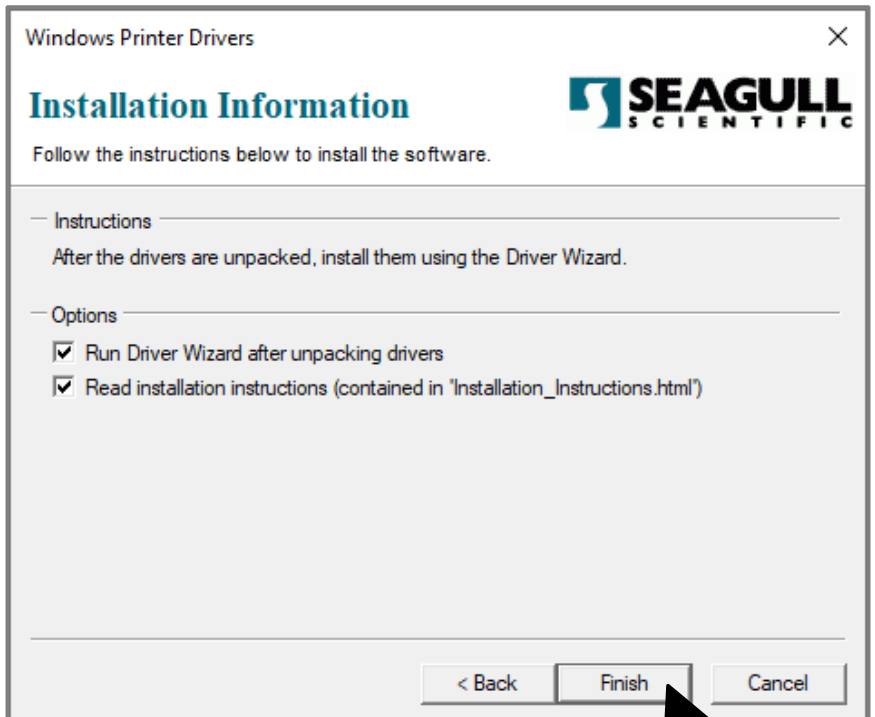

Т

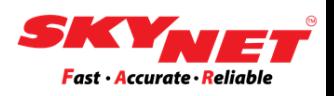

### **Step 4**

Tick to *'Install printer drivers'*. Then, click on the **Next** button.

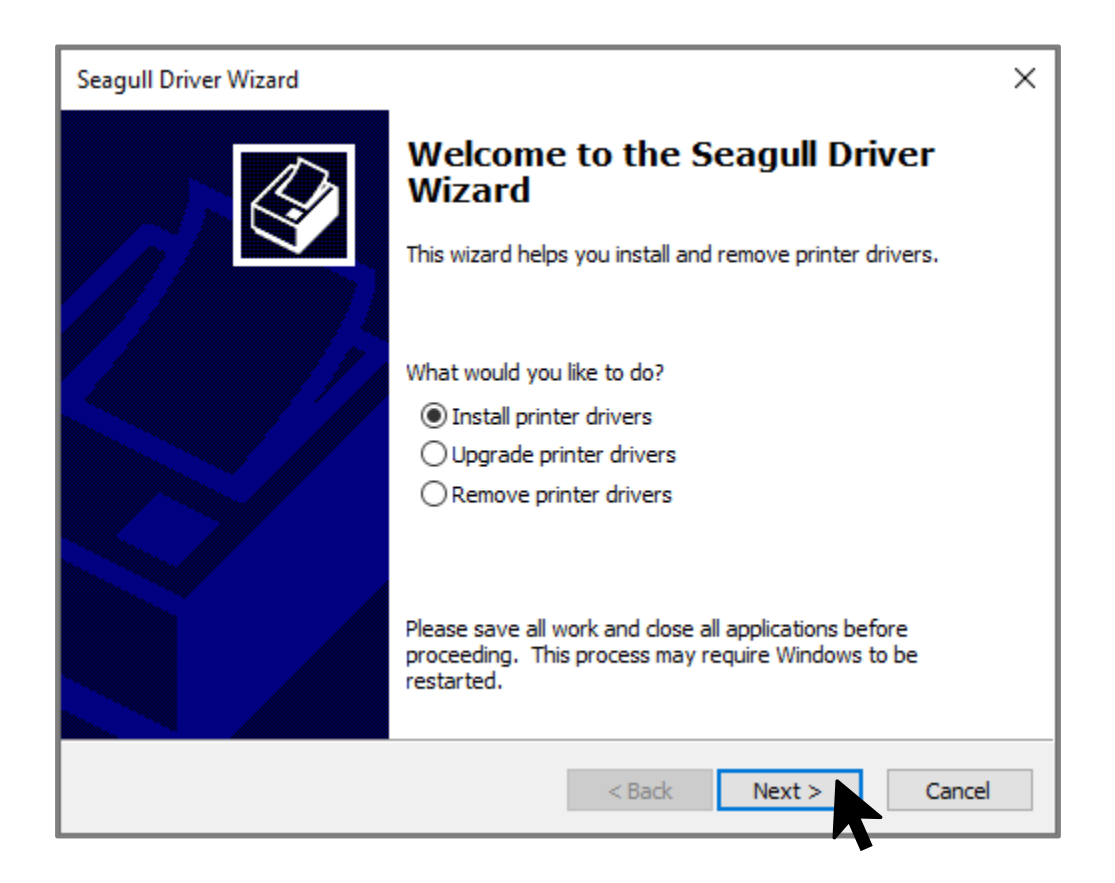

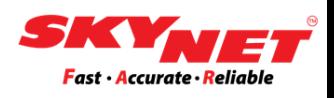

#### **Step 5**

Make sure the printer has already connected with the PC/laptop. Then, tick at the **USB** and click on the **Next** button.

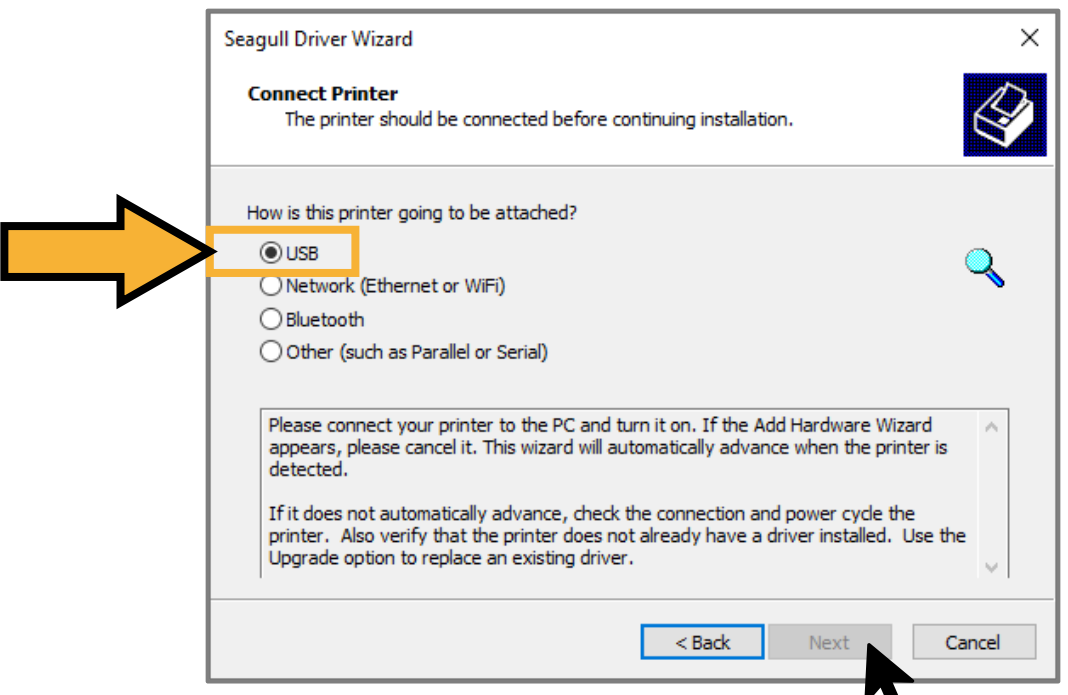

#### **Step 6**

Once the USB is detected, this screen will appear. Next, click on the **Next** button.

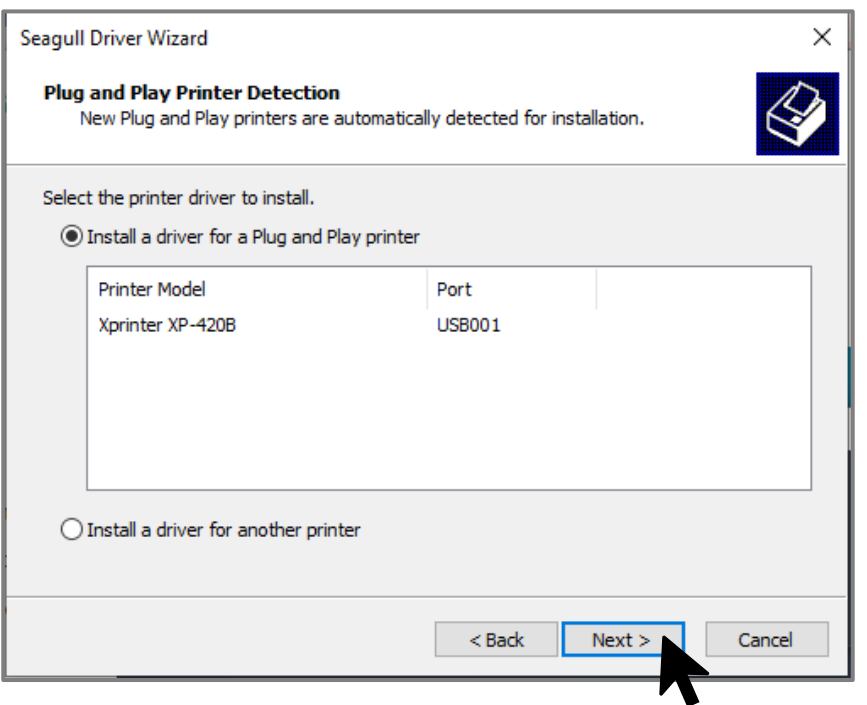

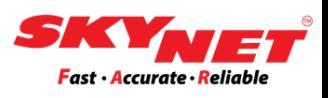

### **Step 7**

### Select 'Do not share the printer' and click on the **Next** button.

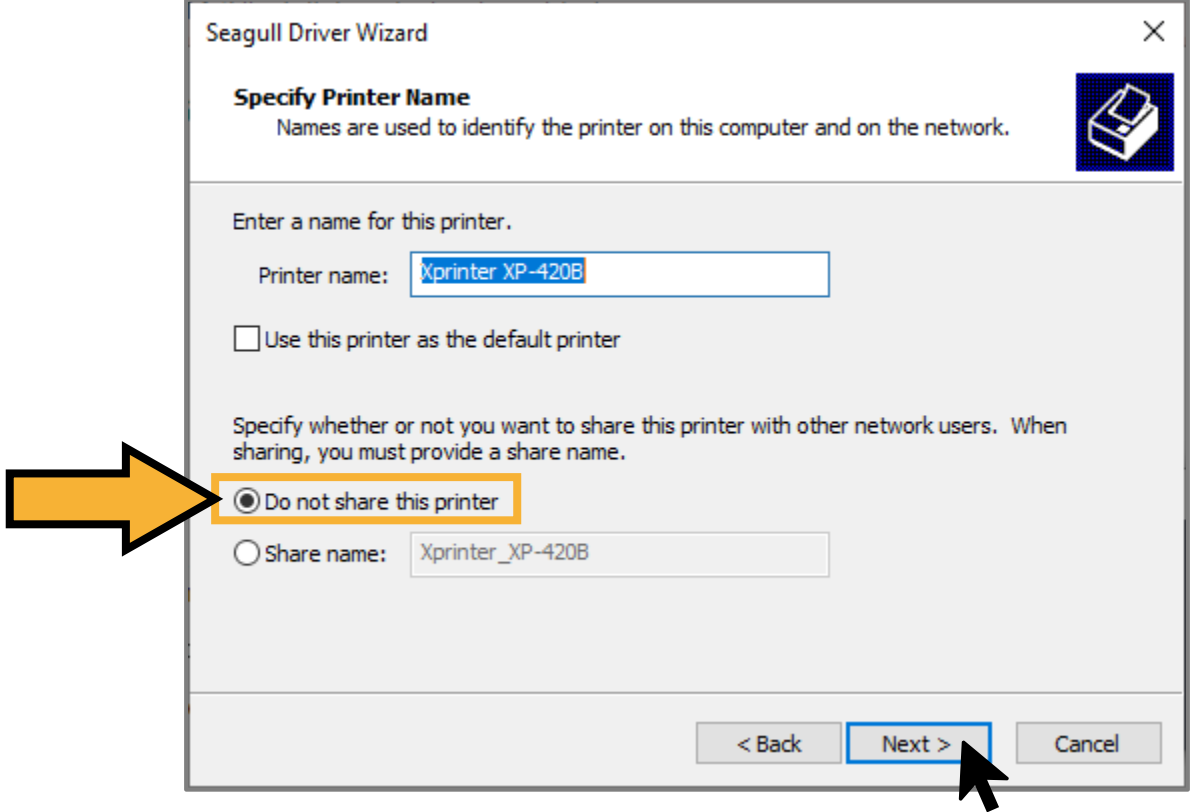

### **Step 8**

#### Click on the **Finish** button.

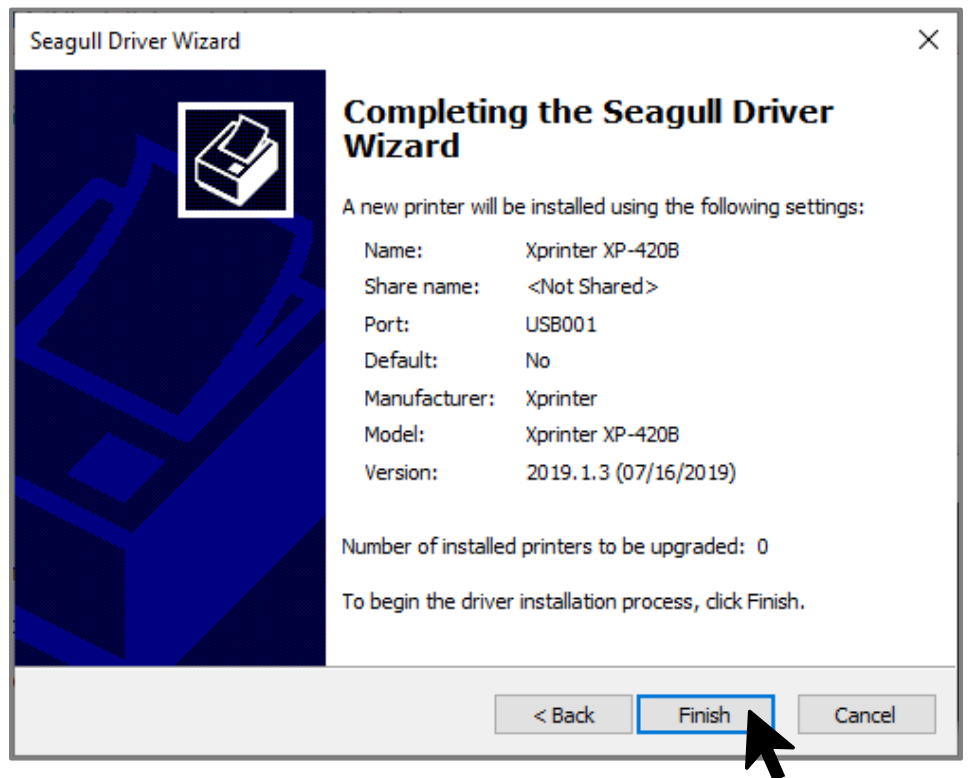

# <span id="page-13-0"></span>**E) Printer setting**

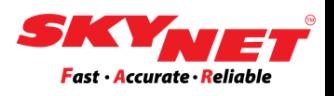

Use the paper spindle to insert the paper roll and do the calibration process.

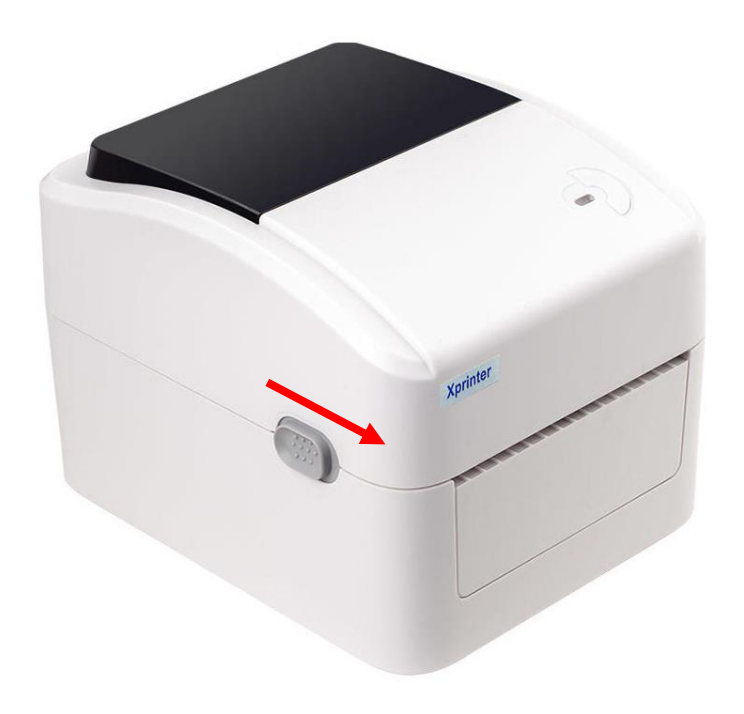

### **Step 1**

Open the top cover.

• Press the button on both sides and pull forward.

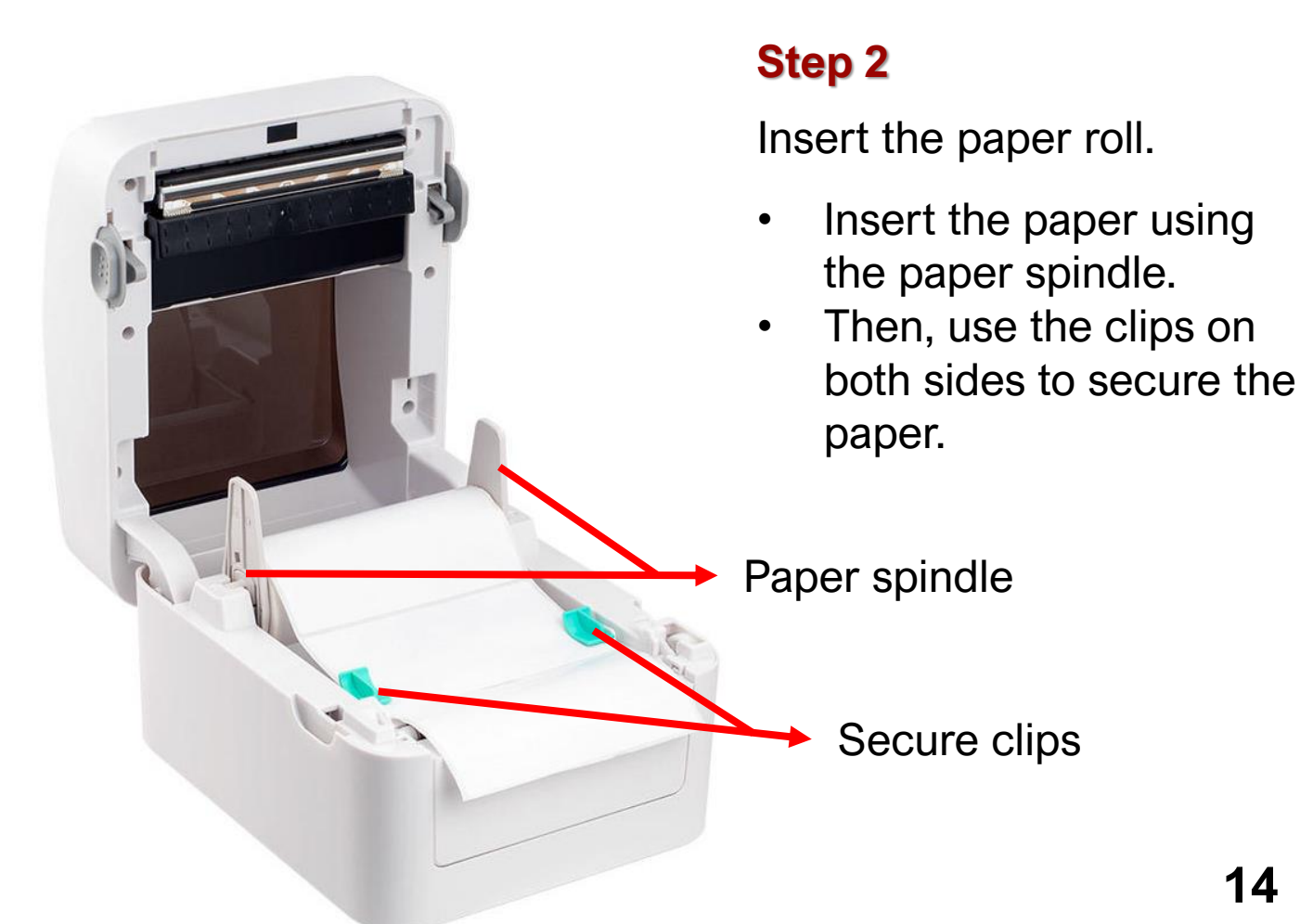

### **E) Printer setting**

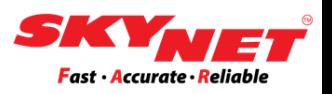

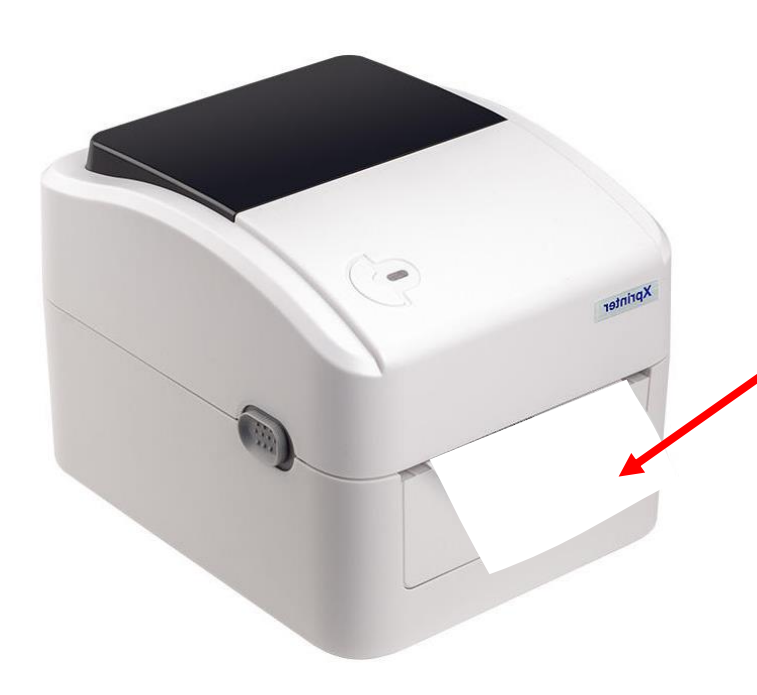

### **Step 3**

Close the top cover.

Leave some excess paper as shown for the calibration process.

#### **Step 4**

(printer

Calibration process:

- Press the feed button until the LED light color change from blue to red color.
- The calibration process is to detect the actual size of the paper.

LED indicator

Feed button

# <span id="page-15-0"></span>**F) Size setting**

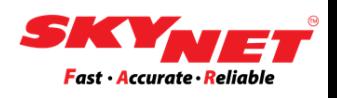

After the calibration process complete, do the size setting for the new printer installed. This is to ensure that the measurements are correct and there are no errors during printing.

### **Step 1**

Go to setting and click on the **Devices**.

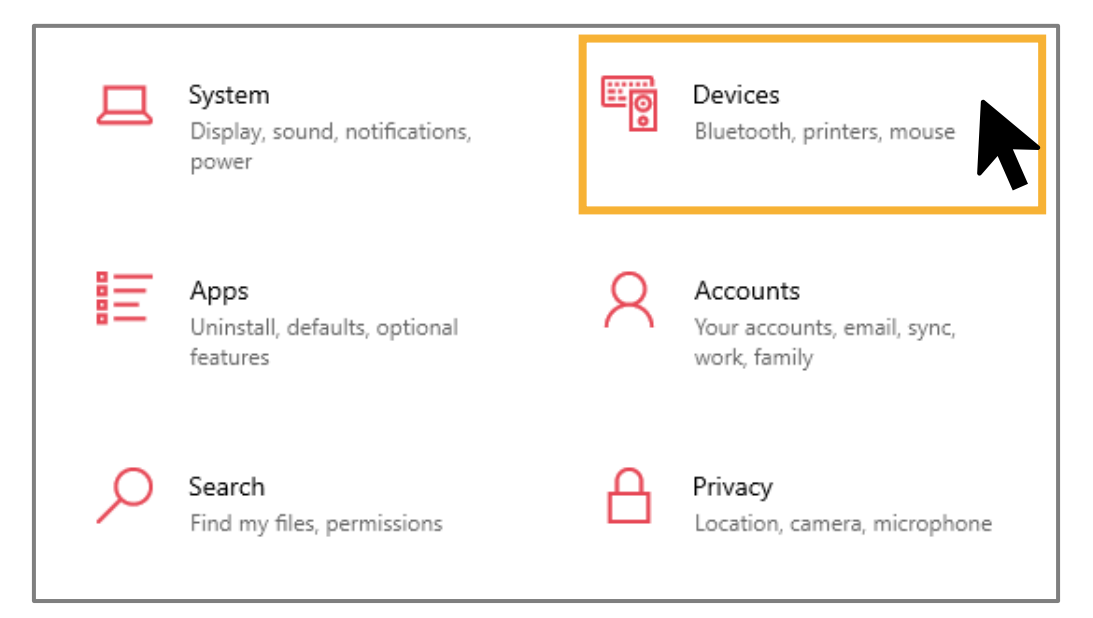

### **Step 2**

Then, go to **Printers & scanners** and find the Xprinter XP-420B. Click on the printer and select the **Manage** button.

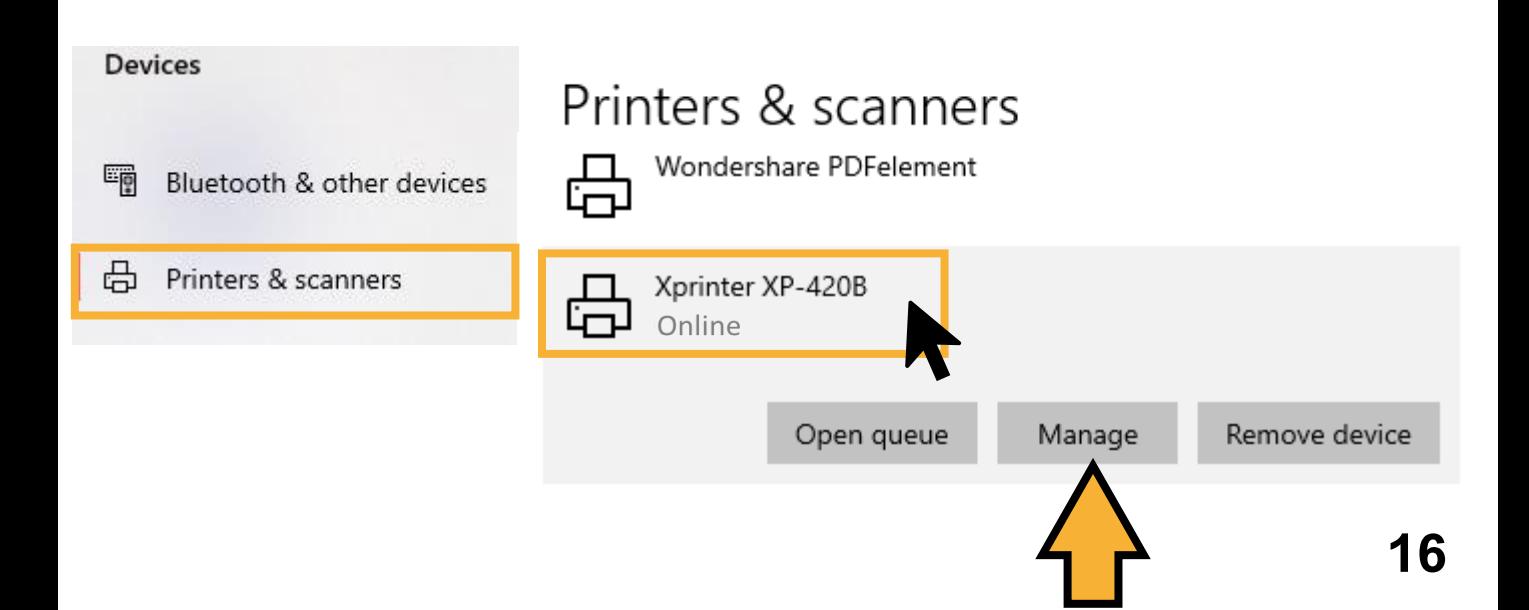

# **F) Size setting**

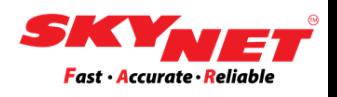

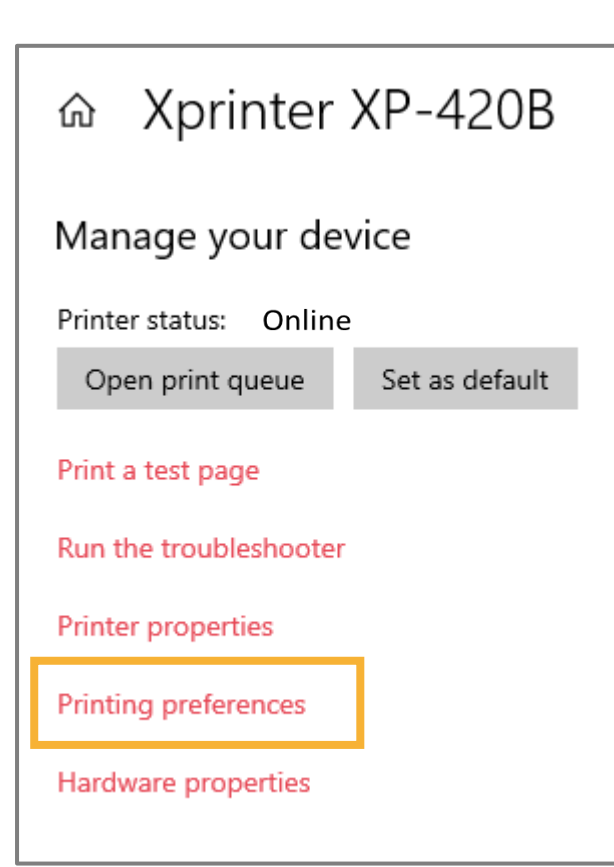

### **Step 3**

Go to **Printing Preferences** to set the paper size for Xprinter XP-420B.

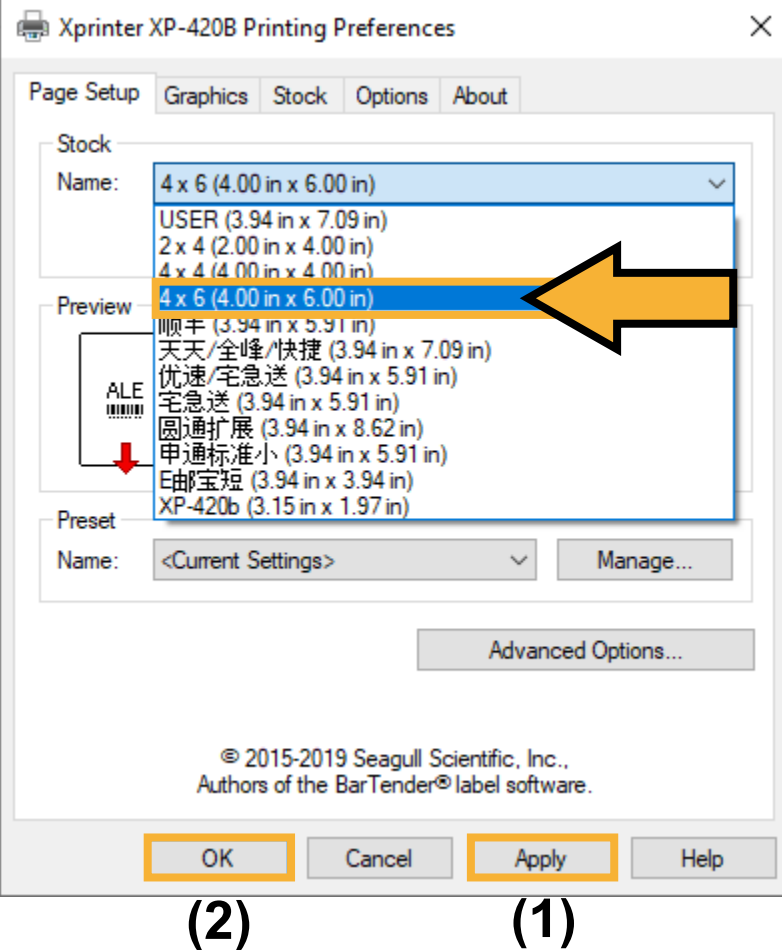

#### **Step 4**

In the **Page Setup**, choose the paper size which is 4 x 6 (4.00in x 6.00in) for A6 size.

After that, click on the **Apply** button. Then, click on the **OK** button.

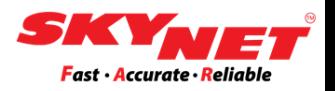

# **Thank You**